## **HMIQDHDD Firmware Revision 3.0.0.16 Release Notes May 26th 2008**

This document outlines:

- 1. HMIQDHDD Firmware Version and Compatibility
- 2. Important Installation Notes
- 3. How to Update Firmware
- 4. Enhancements
- 5. Fixes
- 6. Notes

#### ========================================================================================== **HMIQDHDD System Firmware Version and Compatibility Version 3.0.0.16**

==========================================================================================

Version 3.0.0.16 of HMIQDHDD firmware is intended to be used in a system with the following HMX systemcomponent revisions:

- HMIQDHDD Revision 3.0.0.16
- HMX 2050 Revision 3.0.0.16

- HMX MGR Revision 2.0.0 Build# 5430

Version 3.0.0.16 is compatible with the following revisions:

 $-1.4.0.13$ 

 $-1.4.1.16$ 

========================================================================================== **Important Installation Notes**  ==========================================================================================

When upgrading directly **it is important to upgrade HMIQDHDD transmitters before upgrading HMX 2050 user stations (receivers).**

========================================================================================== **How to Upgrade Firmware**  ==========================================================================================

The transmitter can also be upgraded using a serial or http upgrade procedure, as described below.

### **Prior to upgrading/downgrading:**

1. Remove any attached vMedia devices (memory key or CD\DVD ROM).

- 2. When reverting to a previous version of firmware always set:
	- a. The Network Speed on both Transmitter and Receiver to Auto-Negotiate.
	- b. The Target Video to DVI-Normal or VGA-Normal.

### *Procedure 1 - Serial port upgrade of the HMIQDHDD transmitters*

1. Power up the receiver (HMX 2050) and transmitter (HMIQDHDD) and make sure there is a connection between them.

- 2. Connect the receiver via a null modem cable to a PC running HyperTerminal or equivalent. Configure the HyperTerminal session for 57600 bits per second, 8 data bits, no parity, 1 stop bit and no flow control.
- 3. From the first screen on the console, select option 2 to access the Transmitter menu. If the password option is enabled, you will be prompted for a password ("password" is the default).
- 4. From the transmitter menu select option 3; "*Firmware Management*".
- 5. Confirm that transmitter has upgraded correctly by checking the "appliance information" on the console menu.
- 6. Choose *Transmitter Flash Upgrade Via XMODEM.*
- 7. Specify the location of the upgrade file *TX1000\_30016.dld* and initiate the file transfer. The upgrade should be completed in approximately 46 minutes.
- 8. The upgrade will be complete approximately 5 minutes after you receive the message "connection to Transmitter Lost".
- 9. Connect again via the serial menu to the transmitter and confirm the new revision.

# *Procedure 2 - Upgrade using HTTP*:

- 1. Power up the receiver (HMX 2050) and transmitter (HMIQDHDD) and make sure there is a connection between them.
- 2. Connect the receiver via a null modem cable to a PC running HyperTerminal or equivalent. Configure the HyperTerminal session for 57600 bits per second, 8 data bits, no parity, 1 stop bit and no flow control.
- 3. Choose option 2 on the *Main Menu* to access the *Transmitter menu*. If the password option is enabled, you will be prompted for a password.
- 4. From the *Transmitter menu* select option 3 "*Firmware Management*".
- 5. Choose *Transmitter Flash Upgrade Via HTTP.* You will be prompted to enter the URL for the upgrade file.
- 6. Enter the URL for the upgrade file using the following syntax:

*http://<server IP address>[:server port]/<upgrade file path>* 

For example: *[http://192.168.0.1:8080/TX1000\\_30016.dld](http://192.168.0.1:8080/TX1000_30016.dld)*

Note: If the server is set up on standard port 80, the port information can be omitted.

- 7. The upgrade should take approximately 13 minutes.
- 8. The upgrade will be complete approximately 5 minutes after you receive the message "connection to Transmitter Lost".
- 9. Confirm the new revision is displayed on the serial console of the transmitter.

==========================================================================================

### **Enhancements**

==========================================================================================

- 2. USB Keyboard and Mouse:
	- Improvements in reliability of USB connection and disconnection when switching. A generic keyboard and mouse are now permanently connected to the computer from the transmitter.

<sup>1.</sup> Matrix mode is now available on HMIQDHDD

- Keyboard and mouse are available at the same time as video when switching. Previously, keyboard and mouse became available several seconds after the video.
- 3. vMedia:
	- Improvements in the reliability of connection and disconnection when switching. The vMedia device is not automatically connected to the computer after switching (see notes below).
- 4. Video Support:
	- Improvements in the compatibility between the user monitor and the computer graphics card. This ensures that the computer will not be requested to output a video resolution that is incompatible with the HMX 2050 receiver, and users will be prompted if the video resolution is incompatible with their monitor.

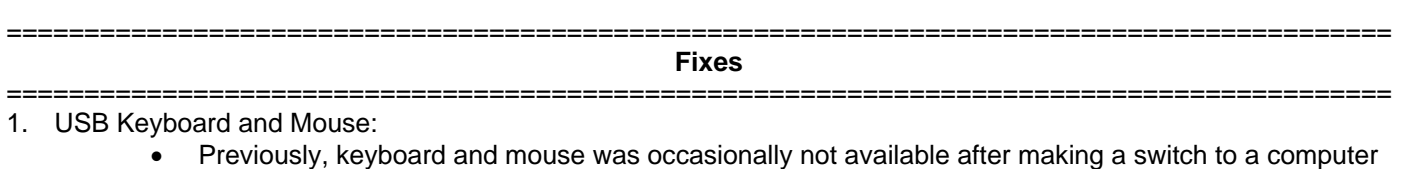

- and this required a power cycle of the receiver to recover.
- 2. vMedia:
	- Improvements in the reliability of connection and disconnection when switching. The vMedia device is not automatically connected to the computer after switching (see notes below).
	- vMedia previously not being detected on a Linux<sup>®</sup> computer
	- Previously, USB memory keys were not reliably detected on MAC Targets.
	- Previously copying very large files from the USB memory stick could cause USB to hang.
- 3. Video Support:
	- During BIOS, video could be disconnected if the keyboard was pressed. This is now resolved.
	- EDID issues resolved where in previous revisions the maximum resolution available was 800 X 600 despite the monitor being capable of far higher resolutions.
- ========================================================================================= **Notes**  =========================================================================================
- 1. Multimedia keyboard keys are not supported.
- 2. After switching to a computer, the vMedia is only connected to the computer after a hot-plug of the vMedia device.
- 3. vMedia devices only appear on the target computer when they are connected to a receiver. This was not the case in previous revisions where the transmitter appeared as a vMedia device.
- 4. In the event that a monitor does not support the resolution output by the computer, the receiver and transmitter automatically set the resolution to the default resolution advertised by the monitor, thereby providing a clipped view of the computer's desktop. The resolution can then be adjusted as necessary. This may cause scrolling video in the case where the resolution output by the computer is less that the default resolution of the monitor.